# 免驅小蒙恬使用手冊

版本:v1.0 Mac 出版日期:2021年4月

### 蒙恬科技软件用户授权协议

本许可协议为蒙恬科技股份有限公司(以下简称「蒙恬公司」)授予您合法使用本软件程式(「本 软件」) 之协议书,如果您不同意此协议中的任何条款,请不要安装,复制或使用「本软件」。您于 使用「本软件」时,视同接受并充分了解本授权书内容。

#### 1. 智慧财产权

「本软件」及包裝内含之数据与文件之一切智慧财产权(包括但不限于著作权等)均为「蒙恬 公司」所有, 并受相关法令所保护。

#### 2. 授权使用权

您仅被授权于单一装置使用「本软件」,不得同时于该单一装置外使用「本软件」。

#### 3. 拷贝权限

「本软件」及其所附文件均为「蒙恬公司」之产品,其版权为「蒙恬公司」所有。「蒙恬公 司」仅授权您基于备份用途复制「本软件」乙份供您个人备份留存之用,其它复制行为一律禁止, 備份亦不得與「本軟件」同時使用。

您不得将「本软件」出售、出租、拆解、还原工程、复制、翻译、改编、衍生,或以任何其它 方式取得原始码, 亦不得将「本软件」用于本协议规定以外之用途。

#### 4. 企業用戶

若「本软件」需安装于一台以上之裝置使用,请洽「蒙恬公司」或当地总代理商,另外购买额 外之使用授权。

#### 5、隐私权政策

本隐私权政策解释「蒙恬公司」将搜集您的何种个人数据,「蒙恬公司」及其他公司将如何使 用它们,以及搜集数据所可能使用到的追踪技术。当您使用「蒙恬公司」的网站或apps时,「蒙恬公 司」搜集您的个人数据用来改善「蒙恬公司」的服务质量。「蒙恬公司」有权随时增删修饰本隐私 权政策,任何增删修饰后之本隐私权政策将会在网页or apps下载网页公告,公告时间为实时生效日。

「蒙恬公司」搜集的數據

a. 自动搜集: 当您拜访「蒙恬公司」的网站或使用「蒙恬公司」的apps, 「蒙恬公司」将自动取得并 纪录有关您的计算机或手机以及您活动的数据。这些数据可能包括: 您計算机或手机的IP地址

您的计算机或手机(例如型号、网页浏览器或操作系统)的技术信息

您的偏好及設置(時區、語言等)

您计算机或手机的独特ID号码

您手机的地理定位(若您同意被搜集具体的地理位置數据,或一般地理位置自動搜尋)

您瀏覽「蒙恬公司」网站或使用「蒙恬公司」apps的時間,以及您使用的服務及特色

b. 您选择提供的数据: 为了使用某些服务或利用特别的优惠服务, 您可以选择夫设立一个帐号 并且提供「蒙恬公司」某些信息。这些信息可能包含您的姓名、产品序号或信息、电子邮件 信箱、电话号码您可以选择不提供「蒙恬公司」任何的个人身份数据,但您可能因此而无法 使用「蒙恬公司」提供的某些服務。

「蒙恬公司」如何使用您的个人信息:

「蒙恬公司」使用您提供的数据来改善服务质量、为您提供个人化的服务、提供特别折 扣、更了解「蒙恬公司」的用户、珍视并修复问题、以及买卖及展示可能与您有关连的广告。

- a. 电子邮件信箱: 「蒙恬公司」只有在允许您登录您的帐号时、寄出确认函时(为注册及购买 服务等用途)、为服务而寄出讯息时,才会使用您的电子邮件信箱。「蒙恬公司」也会在回 复您的用戶服務咨詢時使用您的電子郵件信箱。
- b. 电话号码: 「蒙恬公司」只有在寄送您要求的SMS讯息时才会使用您的手机电话号码。
- c. 广告商: 广告商及广告活动使用追踪技术来搜集有关用户计算机或手机或其他在线活动(例 如网页浏览及进行的搜寻)的信息,如同一般的地理位置定位及使用信息来展示针对性广告 给用户。当您使用「蒙恬公司」的网站及apps时,「蒙恬公司」有时会允许这些广告公司来 搜集这些信息, 使广告商能对您展示针对性广告。
- d. 法律事項:「蒙恬公司」可能會使用或揭露用戶的信息于:回复法律上的請求,例如傳票、 法院裁定、或政府机关要求;符合法律的规定;有关于诉讼威胁;调查或举报非法活动;保 護PENPOWER、「蒙恬公司」的客戶、「蒙恬公司」的网站及apps、以及「蒙恬公司」的网 站及apps用户的合法权利;或执行「蒙恬公司」权利或防御「蒙恬公司」的主张。因公司改 組(例如買賣或合并)「蒙恬公司」也可能移轉您的數据給另一家公司。
- e. 手机IDs: 如果您使用app, 「蒙恬公司」会利用您的手机IDs(制造商使用在手机上的独特辨 別)來分辨您的身份,而非用cookies。
- f. Apps: 如果您装置了「蒙恬公司」的任一个apps在您的手机上, 您对这个app的使用将适用 「蒙恬公司」app许可协议。

#### 6. 賠償責任

您同意承担「蒙恬公司」因您违反本协议所生之一切损失、成本支出、债务、和解金额或 费用(包括但不限于律师费用),并保证将赔偿「蒙恬公司」前开费用。

#### 7、第三方提供物

本軟件可能允許您存取第三方之內容、軟件應用程序及數据服務,包括但不限于多樣化 网絡應用程序(「第三方提供物」),并与之互通。您對于任何「第三方提供物」之存取及使 用,以您与该第三方提供物所约定之相关条款及其所属国家的著作权法为依据。

「第三方提供物」不归「蒙恬公司」所有或提供。「第三方提供物」可能随时因任何理由 修改或停止提供服务,「蒙恬公司」不会控制、为其担保或承担「第三方提供物」所衍生的任 何相关责任。您与任何第三方就「第三方提供物」所达成的任何协议,包括所涉的隐私权政策 和您个人信息的使用,商品及服务的交付和付款及与该第三方有关的任何其他条款、条件、保 证或声明,概属您与该第三方之间的行为,由您应自行考虑承担使用「第三方提供物」的全部 風險或責任。

#### 8. 不承諾擔保

一软件包处理数据的效果与其所处环境的软硬件条件息息相关。「本软件」系经过「蒙恬 公司」严谨的开发及严格测试后始发布,但「蒙恬公司」仍无法测试所有情形的排列组合的软 硬件环境,故「蒙恬公司」无法承诺亦无法担保您在安装及执行「本软件」时,完全没有任何 的数据遗失、损坏,或者其他种类损失的风险,您必须了解使用「本软件」讨程中所要承担的 風險。

「蒙恬公司」按照法律的最大許可限度,提供您「本軟件」和任何對「本軟件」的支持服 務。擔保「本軟件」及包裝內含之數据沒有任何缺陷或錯誤。 「蒙恬公司」對于任何間接的、 特殊的、偶发的而引起的损害,包括但不限于利润的损失、商誉的损害、工作中断、当机或故 障、及其他商业上使用「本软件」带来的商业危害或损失不负责任。

#### 9.責任的限制和賠償

尽管您可能由于任何原因引起一些损坏,「蒙恬公司」基于本协议,对您的赔偿应该仅限 于您已支付「本軟件」的費用。

在任何情況下,即使是蒙恬公司有知悉發生損失的可能性,「蒙恬公司」亦不對該知悉之 可能性負擔任何損失責任。

#### 10. 禁止轉授權

您基于本协议所获得之授权许可,不得再行转让或转授权他人使用本软件。

#### 11.合意管轄

关于本协议书所生之争议, 蒙恬公司及您均同意以蒙恬公司所在地之法院为第一审管辖法 院。

#### 12. 其他

本协议书中如有任何条款不具法律效力,并不会影响其他条款的有效性,以及其他条款在 法律上的執行效力。

# 目录

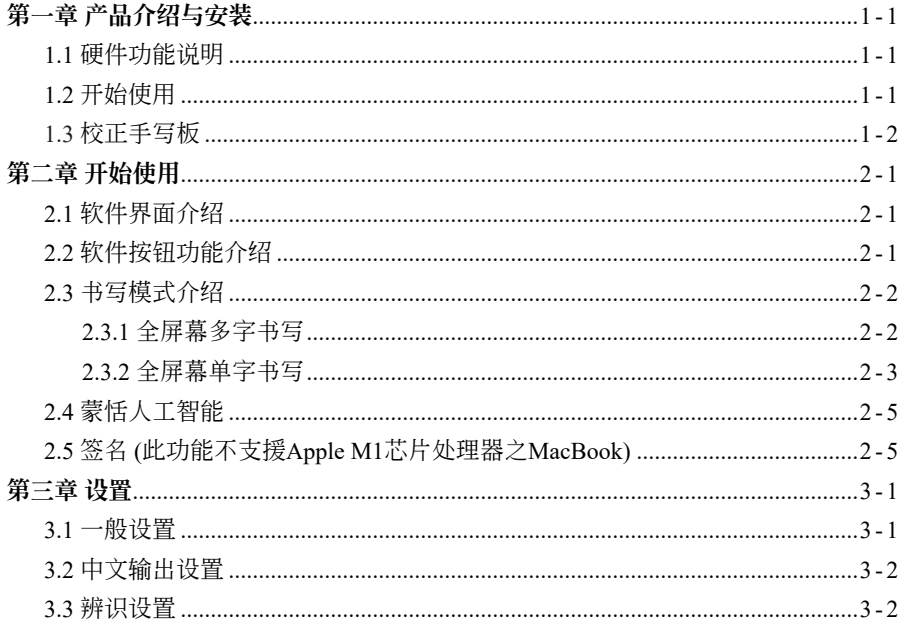

本产品於生产包装时,软件可能已更新版本,若您的软件画面与使用手册内容不符,请以您安装後的 最新画面为主。

# 第一章 产品介绍与安装

## <span id="page-7-0"></span>1.1 硬件功能說明

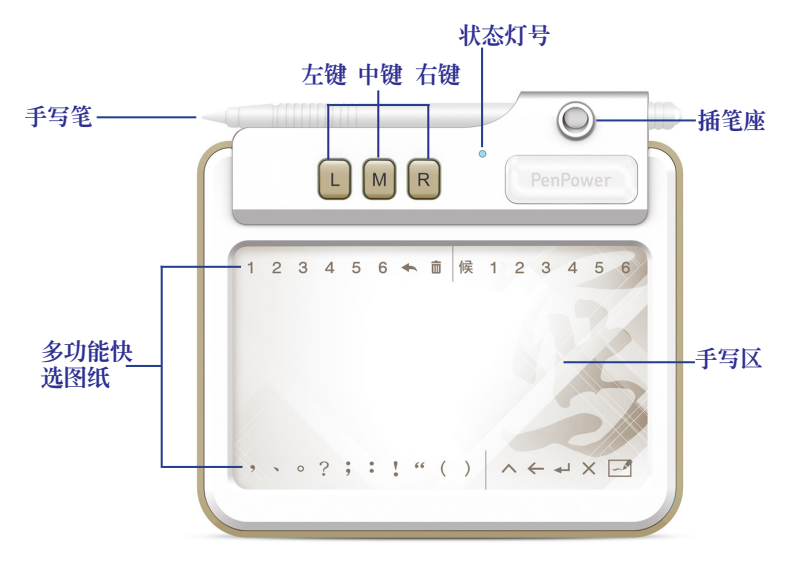

硬件按鈕:

- 左鍵:切換候選字
- 中鍵:往前刪除
- 右键: 输入及切换常用标点符号

### 1.2 開始使用

请将免驱小蒙恬手写板的 USB 连接线,一头插入免驱小蒙恬手写板,另一头 插入電腦的 USB 連接埠。

此时桌面上会挂载一个无名称的磁盘,以及一个〔EZ Go Pro〕的光盘。请双 击光盘中的 [EZ Go Pro] 的程序, 即可开启软件。

<span id="page-8-0"></span>PenPower 免驱小蒙恬

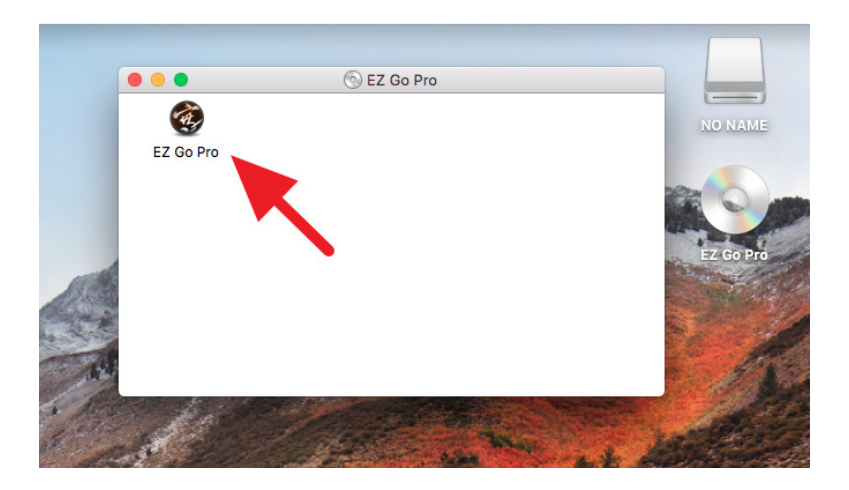

### 1.3 校正手寫板

软件开启後,请依照画面指示进行校正,以避免在萤幕上显示出来的笔迹位置 偏移。

请先用手写笔点触手写板的左上角位置,如画面上红点示意位置;点触成功 後,红点会移转到右下角,请再用手写笔点触手写板的左下角位置,即完成手写 板校正。

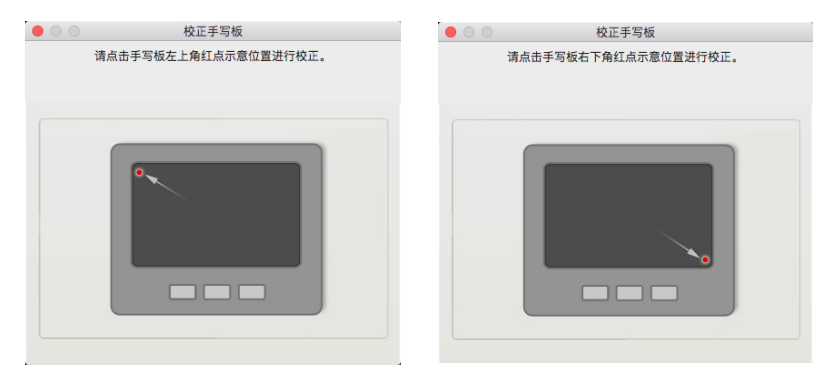

小秘訣:

- 1. 若您点触的位置不正确,可以点击〔重设〕後,再重新点触手写板。
- 2. 手写板校正後,校正设置立即有效,并不需要重新开机,或重新执行小蒙恬。

# 第二章 開始使用

## <span id="page-9-0"></span>2.1 軟件界面介紹

执行小蒙恬 Mac软件後,您会看到小蒙恬 Mac的工具列出现在屏幕上。

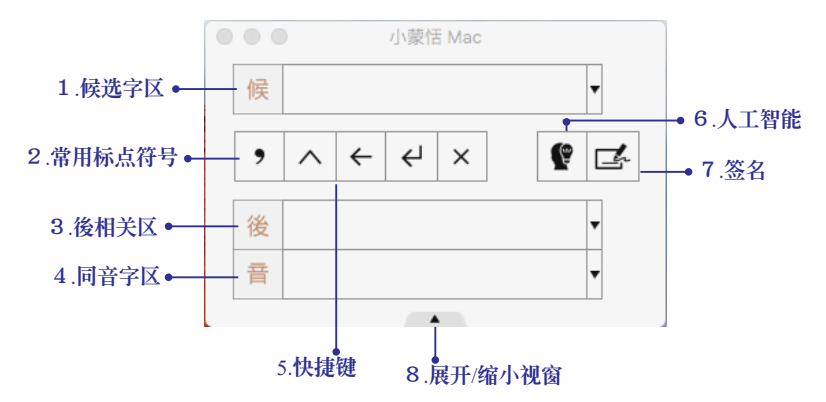

### 2.2 軟件按鈕功能介紹

#### 1. 候选字区

当软件对您所书写的文字进行辨认时,会选出几个认为比较有可能为您所书写 的字做为候选字,若辨认结果不正确时,您可用滑鼠点选候选字区中正确的字来 更正, 或按下免驱小蒙恬硬件上的左键来切换候选字, 即可更正。

#### 2. 常用标点符号

提供,、。?;:!" ( ) 十种常用标点符号, 按下〔常用标点符号〕按钮 後, 点选您要输入的符号, 即可在文档上输入该符号。

#### 3. 後相关区

在此显示的字,皆是跟您所写的字相关的二字词的第二个字,举例:

1. 在手写输入『股』後,可在〔後相关字区〕找到『份』字。

### <span id="page-10-0"></span>PenPower 免驱小蒙恬

2. 点选〔後相关字区〕中的『份』字即可快速输入,不必手写。

#### 4. 同音字區

如果忘记字怎麽写, 或是笔划太复杂, 可以改写比较简单的同音字, 来找出这 个字。例如『貳』太难写,您可以写『二』,然後在同音字中选择『貳』即可。

#### 5. 快捷鍵

从左至右依序为〔插入空格〕、〔往前删除〕、〔换行〕、〔删除〕的功能。

#### 6. 人工智能

當您所書寫的字辨認不正確,而且候選字中也沒有正確的字時,可開啟蒙恬人 工智能做更正,同時自動將您的寫法,加入人工智能辨識核心中,使系統逐漸適 應您的書寫方式。詳細操作方式請見2.3章節說明。

### 7. 簽名

讓您在屏幕任何位置繪圖或簽寫您的大名。詳細操作方式請見2.4章節說明。

#### 8. 展開/縮小視窗

点击显示\隐藏後相关字、同音字。

### 2.3 書寫模式介紹

免驅小蒙恬具備〔全屏幕單字書寫〕和〔全屏幕多字書寫〕二種模式。

### 2.3.1 全屏幕多字書寫

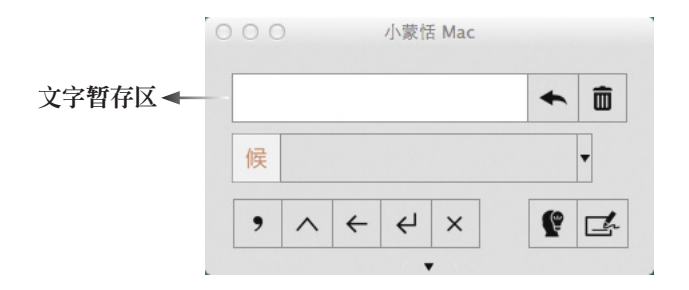

<span id="page-11-0"></span>小蒙恬 Mac预设为「全屏幕多字书写〕模式, 请开启要进行输入的文档编辑软 件, 如Microsoft Word, 并将滑鼠游标占击在要插入文字的位置, 即可直接在手写 板上寫字。

写字时笔迹会同步出现在屏幕上, 在这个模式下, 您可以做单字书写或多字书 写,当您停止写字,软件就会进行文字辨识,辨识後的文字即会送出到文档编辑 軟件上游標所在處

#### 小秘诀:写字时请看著屏幕,不要看著手写板,并稍作练习後即可习惯。越工整的字迹会有越佳的 辨识率, 另外掌顺也会影响辨识率, 当辨识不佳时可换个掌顺写看看,

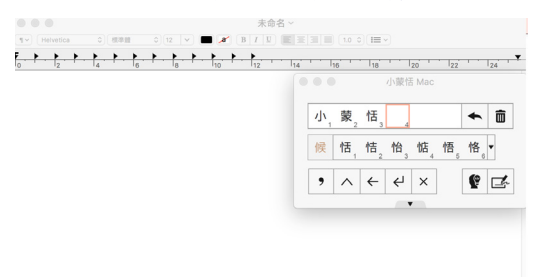

如有发现错字,请点洗暂存区中该错字,然後看候洗字中是否有正确的字出 现,如果有的话,您只需点击候选字中正确的字,即会送出到文档中做取代;如 果没有正确的候选字,此时您可以再写一次来修正成正确的字,新写的字一样会 取代掉舊的字。

#### 後相关字

[後相关字]区会列出以您所写的那个字为首的相关的二字辞,用滑鼠点选即 可送出後相关字,帮您快速进行输入。而後相关字会再变成以您刚刚点选的字为 字首的其他二字辞, 让您有机会可以少写字。

#### 同音字

[同音字]的部分,当您忘记字怎麽写时,或是字笔画太多时,您可以写较简 单的同音字,即可用滑鼠点洗来送出正确的字,例如「壹」这个字笔画多,您可 以写「一」,然後在同音字中洗择「壹」来送出,帮您快速进行输入。

另外, 常用符号部分, 可以切换全角或半角符号, 再用滑鼠点击即可送出。

### 2.3.2 全屏幕單字書寫

**2-2 2-3**

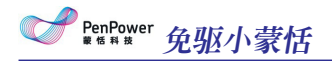

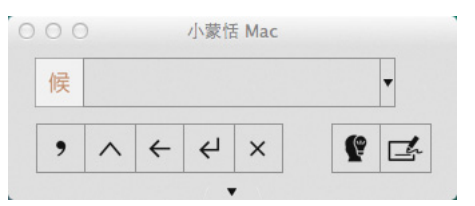

点洗工作列上的〔功能洗单〕, 洗择〔设置〕/〔书写〕, 可将全屏幕书写设 置切換成〔單字書寫〕模式。

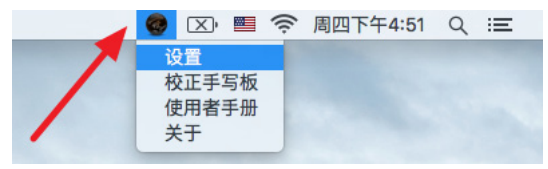

请开启要进行输入的文档编辑软件, 如Microsoft Word, 并将滑鼠游标点击在 要插入文字的位置,即可直接在手寫板上寫字。

写字时笔迹会同步出现在屏幕上, 在这个模式下, 您仅可以做单字书写, 当您 停止写字,软件就会进行文字辨识,辨识後的文字即会送出到文档编辑软件上游 標所在處。

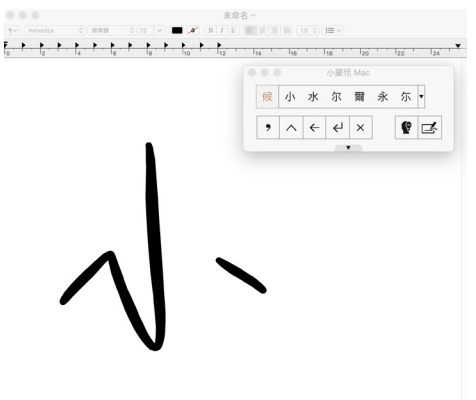

提醒: 单字书写时一次只能写一个字, 不论笔划距离多远, 所有笔划将被组成一个字来辨认。

如有发现错字,请看候选字中是否有正确的字出现,如果有的话,您只需点击 候選字中正確的字,即會送出到文檔中做取代;如果沒有正確的候選字,請刪除 重寫。

### <span id="page-13-0"></span>2.4 蒙恬人工智能

当您所书写的字辨认不正确,而且候选字中也没有正确的字时,从工具列选择 〔人工智能〕,来开启做更正。操作方式如下:

- 1. 手写输入文字, 辨认结果会直接送到应用软件的游标位置。
- 2. 如果辨识不正确,而且正确字没有出现在候选字中时,请按下〔人工智能〕 钮,开启〔人工智能〕对话盒。
- 3. 可经由软件键盘的方式, 来输入正确的字後, 按下〔完成〕, 关闭人工智能对 話盒。
- 4. 您可看到错别字, 已经被更正。系统也同时自动学习您个人的笔迹, 当下次书 寫同樣的寫法時,就會辨識正確。

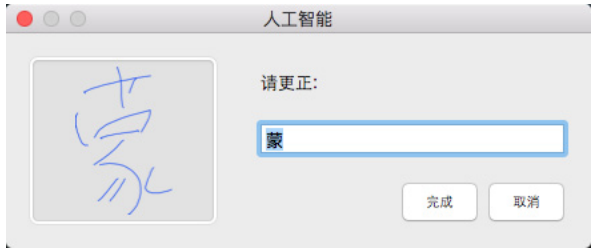

### $2.5$   $\&$   $\&$   $\&$  (此功能不支援Apple M1芯片处理器之MacBook)

小蒙恬 Mac提供简易签名功能, 可让您将您的签名笔迹转为图片, 并传送到常 用的文檔編輯軟件上做使用。

请先开启要插入签名的文档编辑软件, 如Microsoft Word, 并将滑鼠游标点击在 要插入簽名的位置。

点选签名按钮来进入签名,您可利用下面功能,在屏幕任何位置签写您的大名 或绘图:

- 1. 笔迹颜色 | 黑色 。 。 : 设置笔迹颜色, 共有八种笔迹颜色供您选择。
- 2. 笔迹粗细 4 : 3: 设置笔迹粗细, 共有十种笔迹粗细设置供您应用。
- 3. 送出签名 ◆: 完成签名, 签名档案可以直接插入到编辑的文档中。

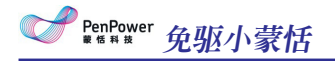

4. 清除笔迹 面: 清除所有的笔迹, 重新签名。

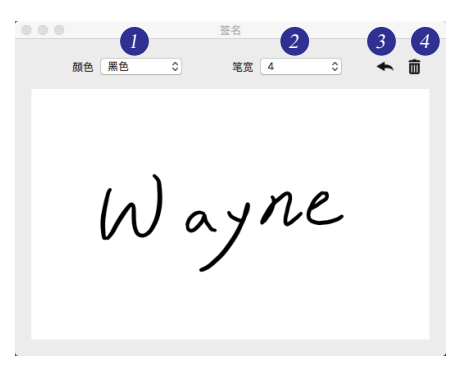

# 第三章 設置

<span id="page-15-0"></span>请点击主功能列表上的多来开启选单,再选择〔设置〕来开启设置页面。

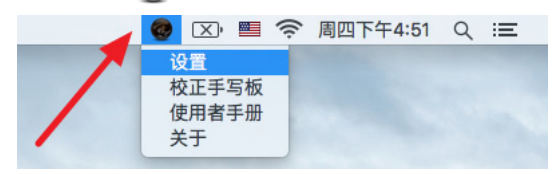

### 3.1 一般設置

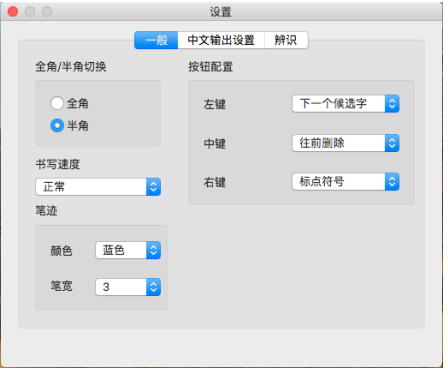

- 1. 全角/半角切换: 设置英文、数字及符号的辨认结果要用全角或半角来输出。
- 2. 书写速度:提供三种书写速度的级数让您做调整,请依书写的流畅程度,来 设置笔划间的停顿时间。数值愈小表示等候辨识所需的时间愈短; 数值愈大 表示筆劃間允許停頓的時間愈長。
- 3. 笔迹颜色/粗细: 您可以依个人喜好来设置笔迹颜色跟笔迹粗细。
- 4. 按鈕配置:可設置手寫板上左、中、右鍵之對應行為。下拉選單內容項目有" 下一个候选字"、"标点符号"、"往前删除"、"删除"、"下一行"、"Tab"、"全形 /半形切換"、"翻譯"、"輸入工具"。
	- 左键之设置默认值为:下一个候选字。
	- 中键之设置默认值为: 往前删除。
	- 右键之设置默认值为:标点符号。

<span id="page-16-0"></span>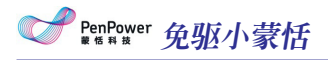

# 3.2 中文輸出設置

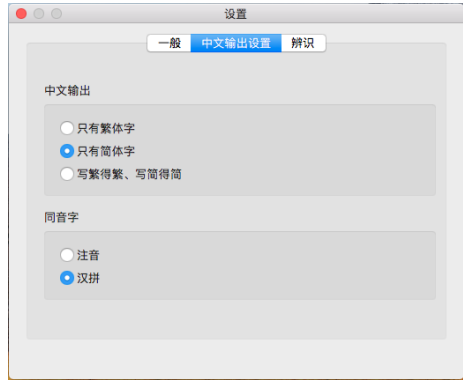

- 1. 中文輸出:
	- 只有繁体字:不论是繁体或简体写法,辨认结果都是繁体字。
	- 只有简体字:不论是繁体或简体写法,辨认结果都是简体字。
	- 繁写繁得繁、写简得简: 繁体写法, 辨认结果为繁体字; 简体写法, 辨认 結果為簡體字。
- 2. 同音字:可以依照设置中的同音字发音设置, 显示"注音"及"汉拼"等同音字。

### 3.3 辨識設置

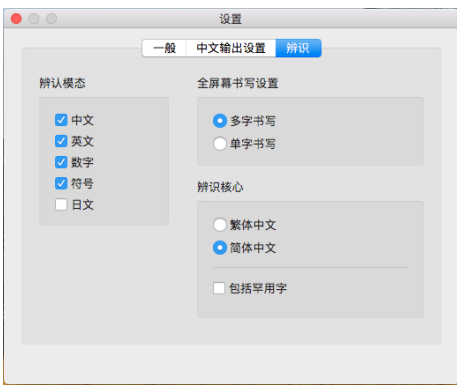

1. 辨认模态: 提供中文、英文、数字、符号及日文辨认模态,让您勾选。只勾选所需

要辨识的种类,以提高辨识的正确率。

- 2. 全萤幕书写设置:可以依照书写习惯来切换要使用单字书写或是多字书写。
- 3. 辨认核心: 若设置为繁体中文的话对繁体字的辨识较强,反之则对简体字辨 识较强,可以不同的需求提高繁体字或简体字的辨识率。
	- 香港字/罕用字: 当辨识核心设置为繁体中文时, 可开启香港字辨认; 当辨 识核心设置为简体中文时,可开启罕用字辨认。

# 免驅小蒙恬 **Mac v1.0** 使用手冊

出品:蒙恬科技股份有限公司 版次:2021年4月